## **Online Donation Guidelines**

### **Online Donation**

Website: <https://www.commchest.org/en/donation/online/event/48>

1. Enter donation amount

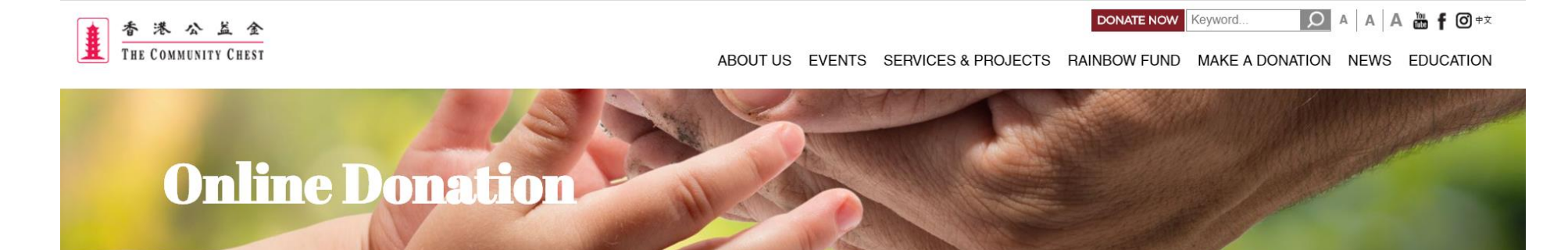

This is a secured server. Just fill in the form on screen and then press the Continue button, your data will be transmitted in encrypted format.

**FREQUENTLY ASKED QUESTIONS** 

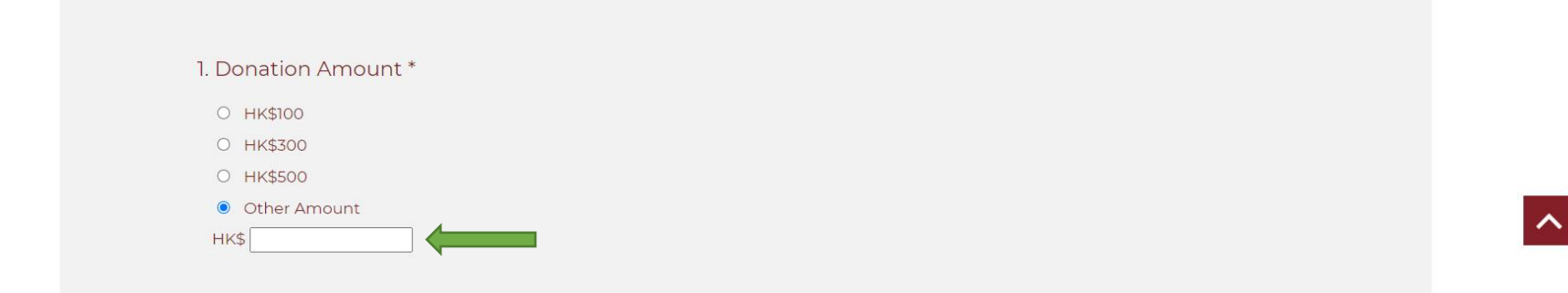

## 2. Choose "Family and Child Welfare Services" as donation designation

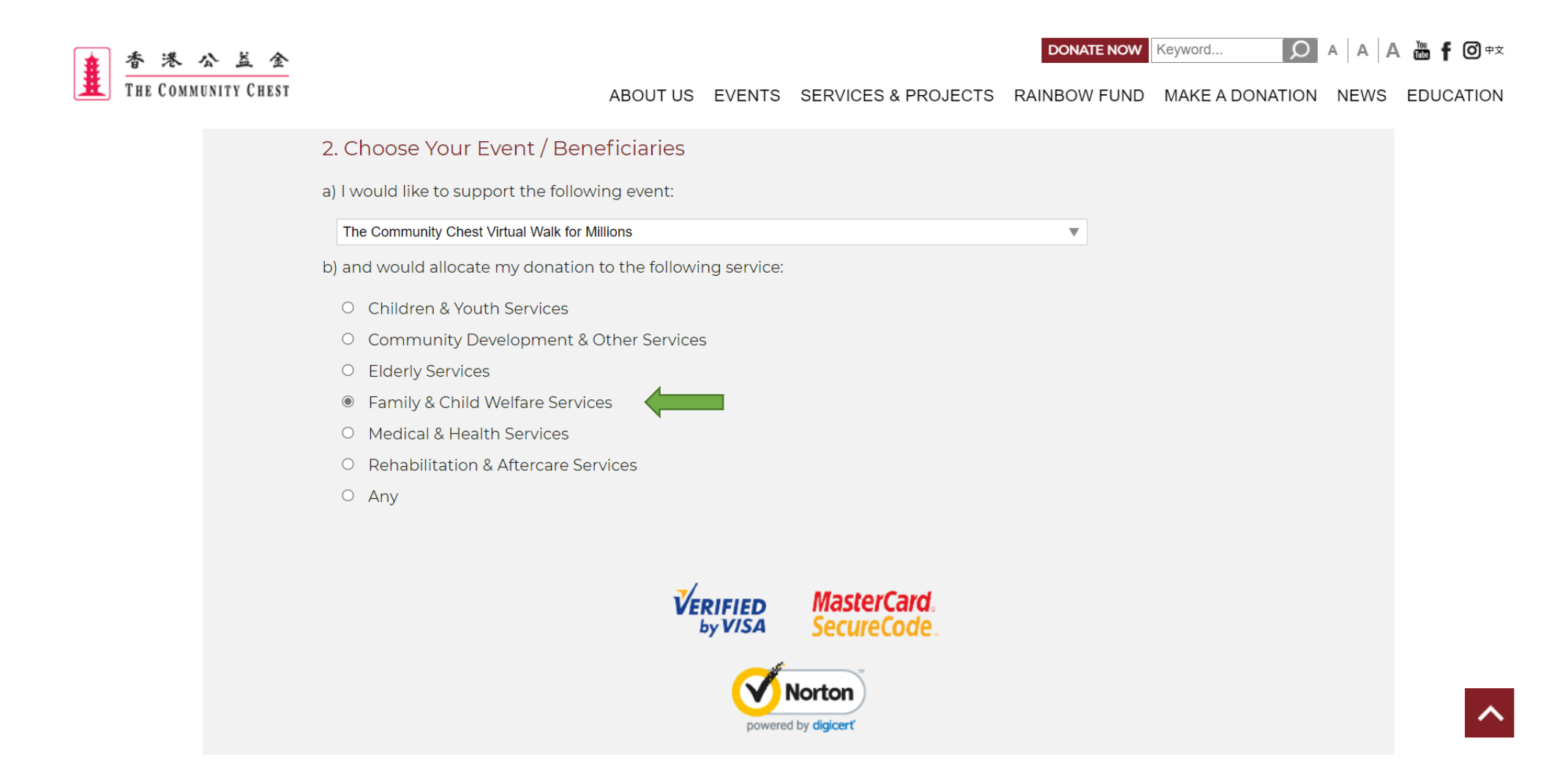

## 3. Fill in the name of participant and the name of organisation on remark

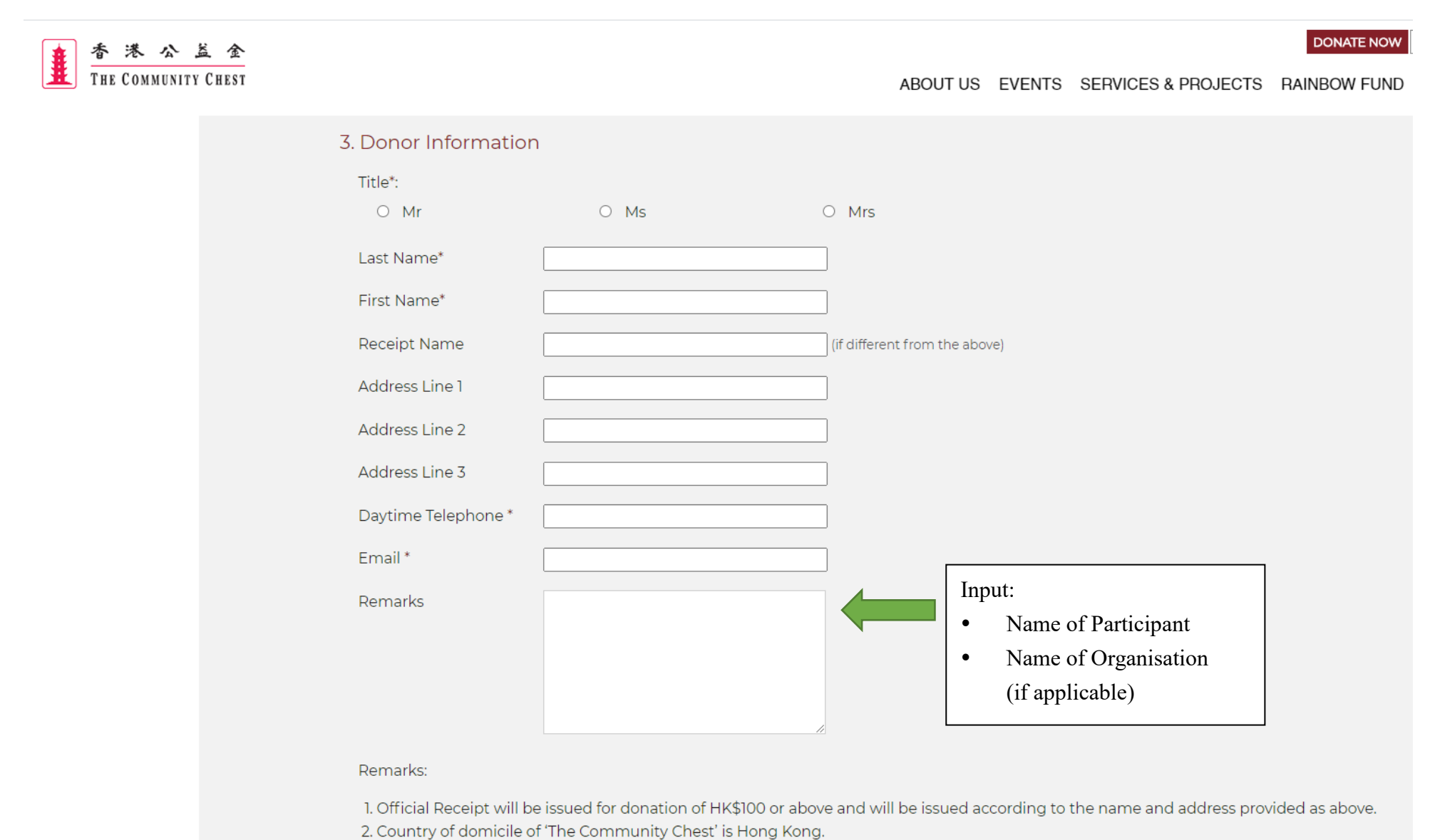

\* Required Entries

4. If official receipt is required, please fill in "Receipt Name" and "Address"

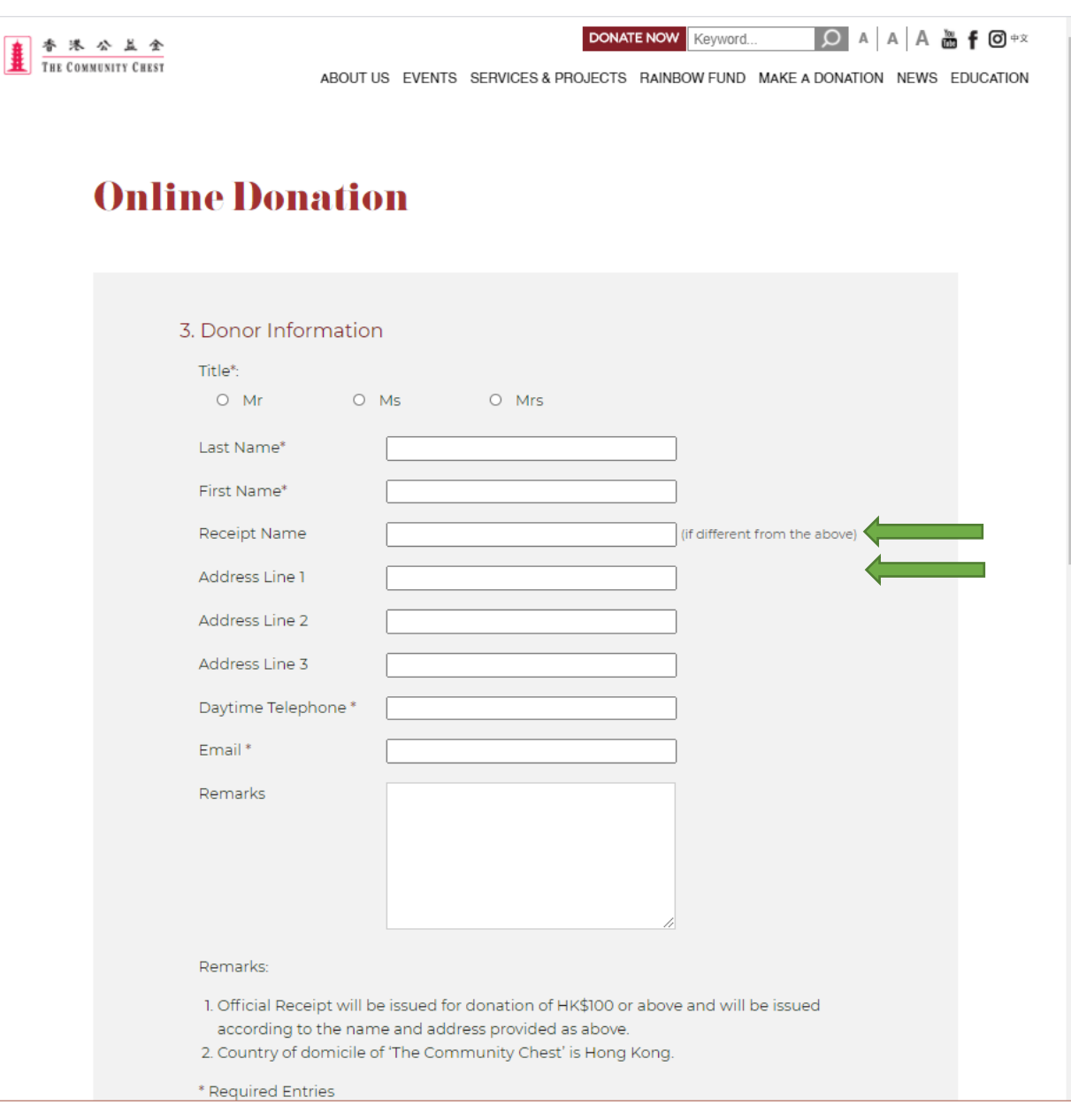

5. Select whether you are willing to receive promotional or marketing materials or updates from the Chest

**DONATE NOW Keyword...**  $\circ$ **湍 f ⊙**中文 港公益金 THE COMMUNITY CHEST ABOUT US EVENTS SERVICES & PROJECTS RAINBOW FUND MAKE A DONATION NEWS EDUCATION 4. Authorization for the Use of Personal Data for Direct Marketing I agree that The Community Chest of Hong Kong (the Chest) can use my personal data to keep me posted of the Chest's fund-raising events, newsletters, volunteer services and surveys to collect donor opinions through various communication channels. - My personal data include my name, telephone number, fax number, email and mailing address, etc.

- Communication channels include direct mail, email, facsimile, telephone and sms

If you do not wish to receive any promotional and marketing materials or updates from the Chest in future, upon receipt of your written request, either by post or by email, at any time and with no charge,

the Chest will cease to use your personal data for the above purposes.

I do not agree the Chest to use my personal data for the above purposes.

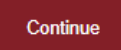

## 6. Confirm donation details and click "Confirm & Submit"

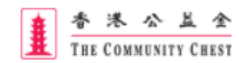

**DONATE NOW** Keyword... **0** A A A **m** f O +x

ABOUT US EVENTS SERVICES & PROJECTS RAINBOW FUND MAKE A DONATION NEWS EDUCATION

# **Donation Confirmation**

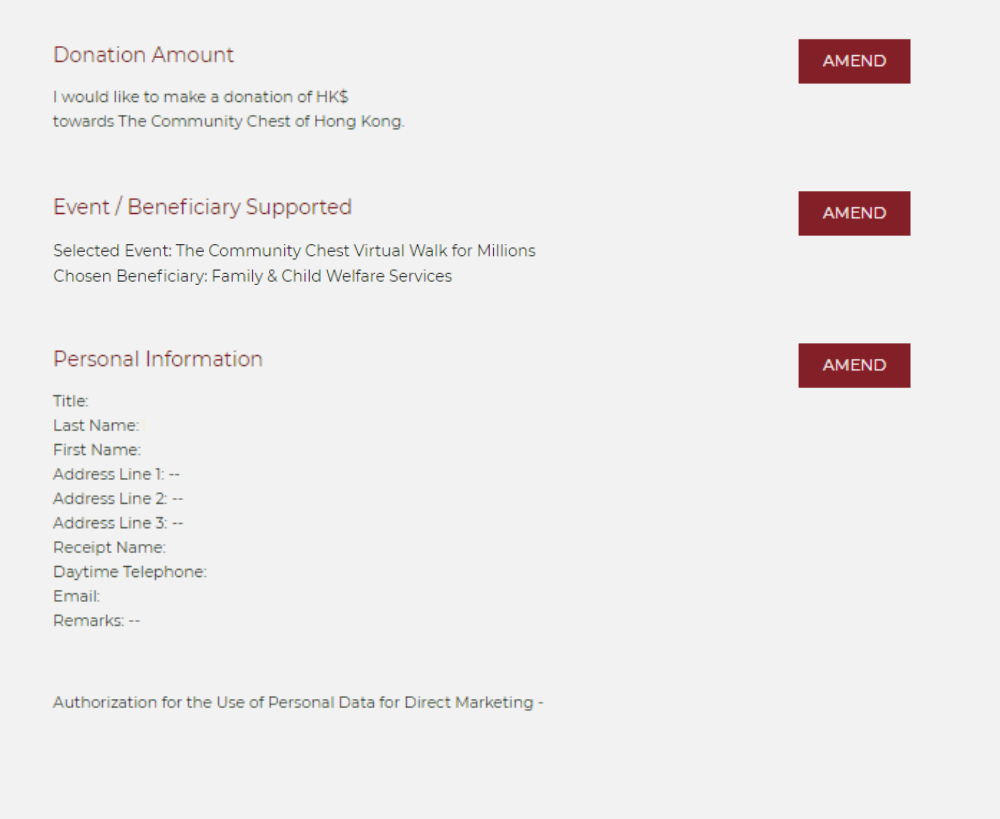

This online merchant is located in Hong Kong.

Once confirmed, NO change or cancellation requests will be entertained.

Confirm & Submit

### 7. Select payment method

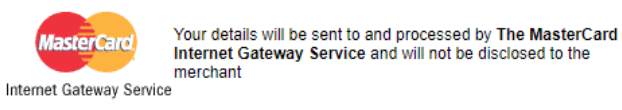

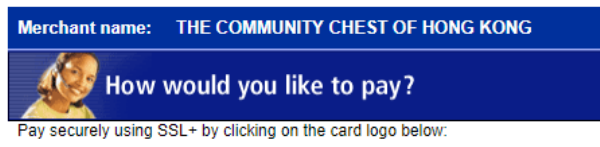

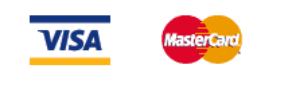

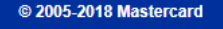

#### 8. Enter Credit Card details

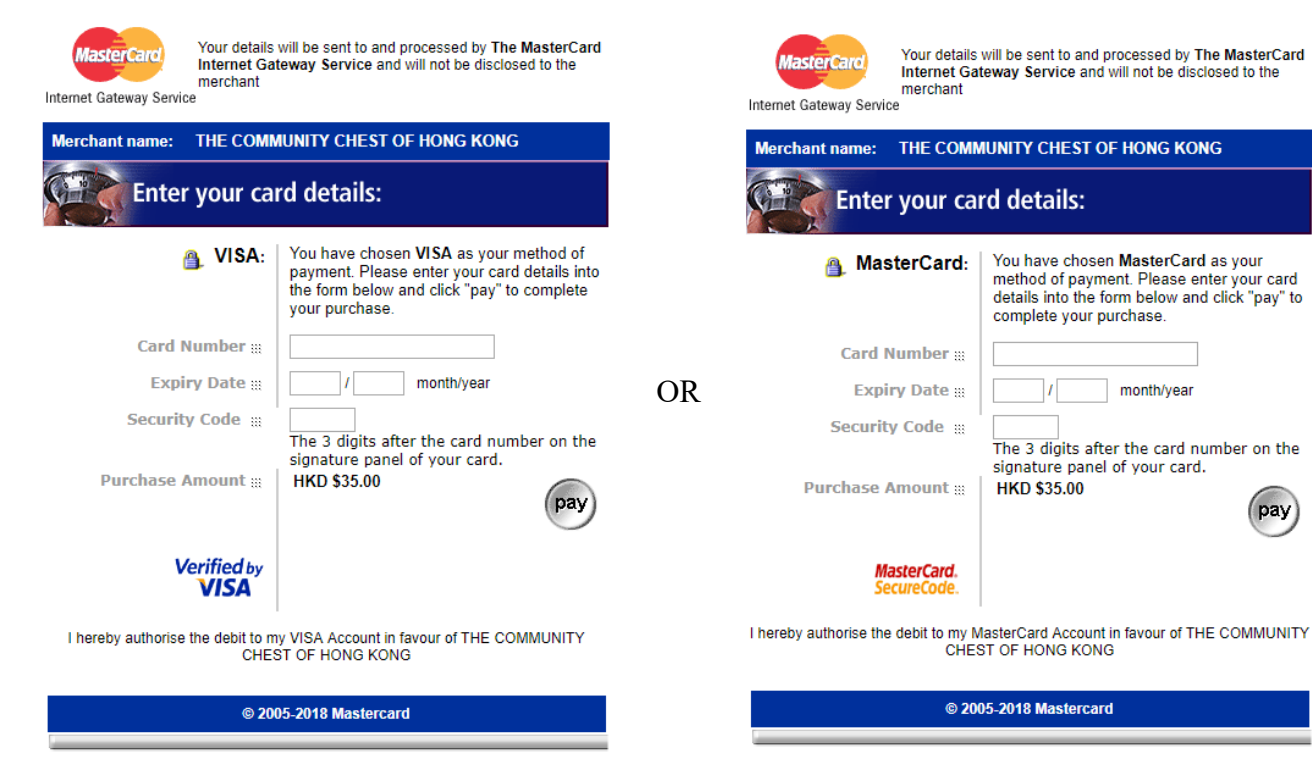

(pay

9. If the payment is successful, you will receive a confirmation email with all your provided information.

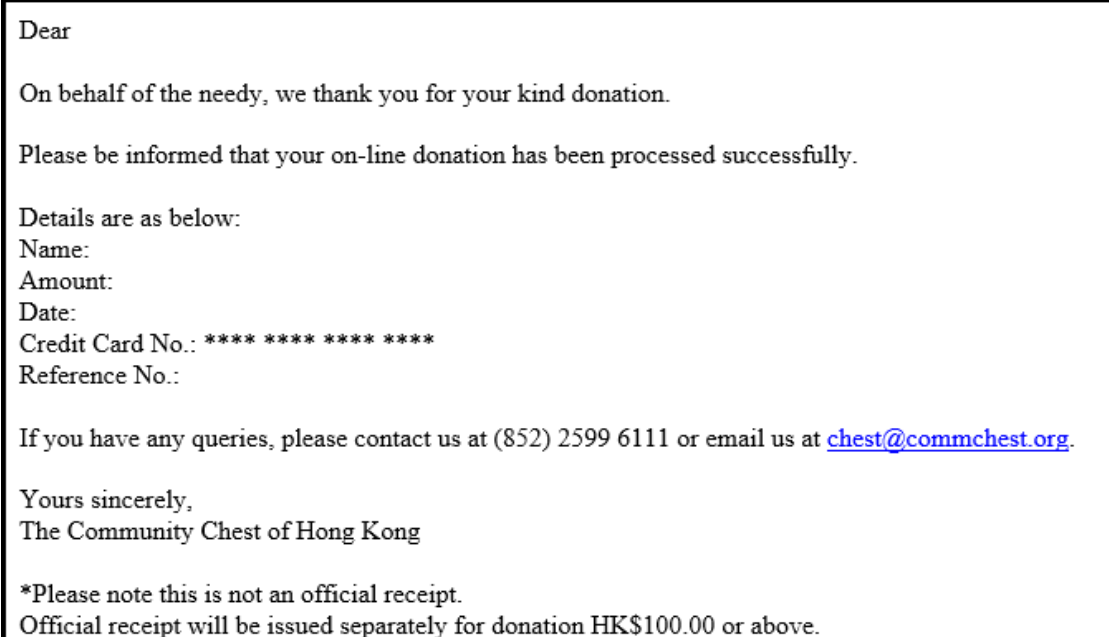